# **MANUAL DE COMPENSACIÓN**

# Tabla de Contenido

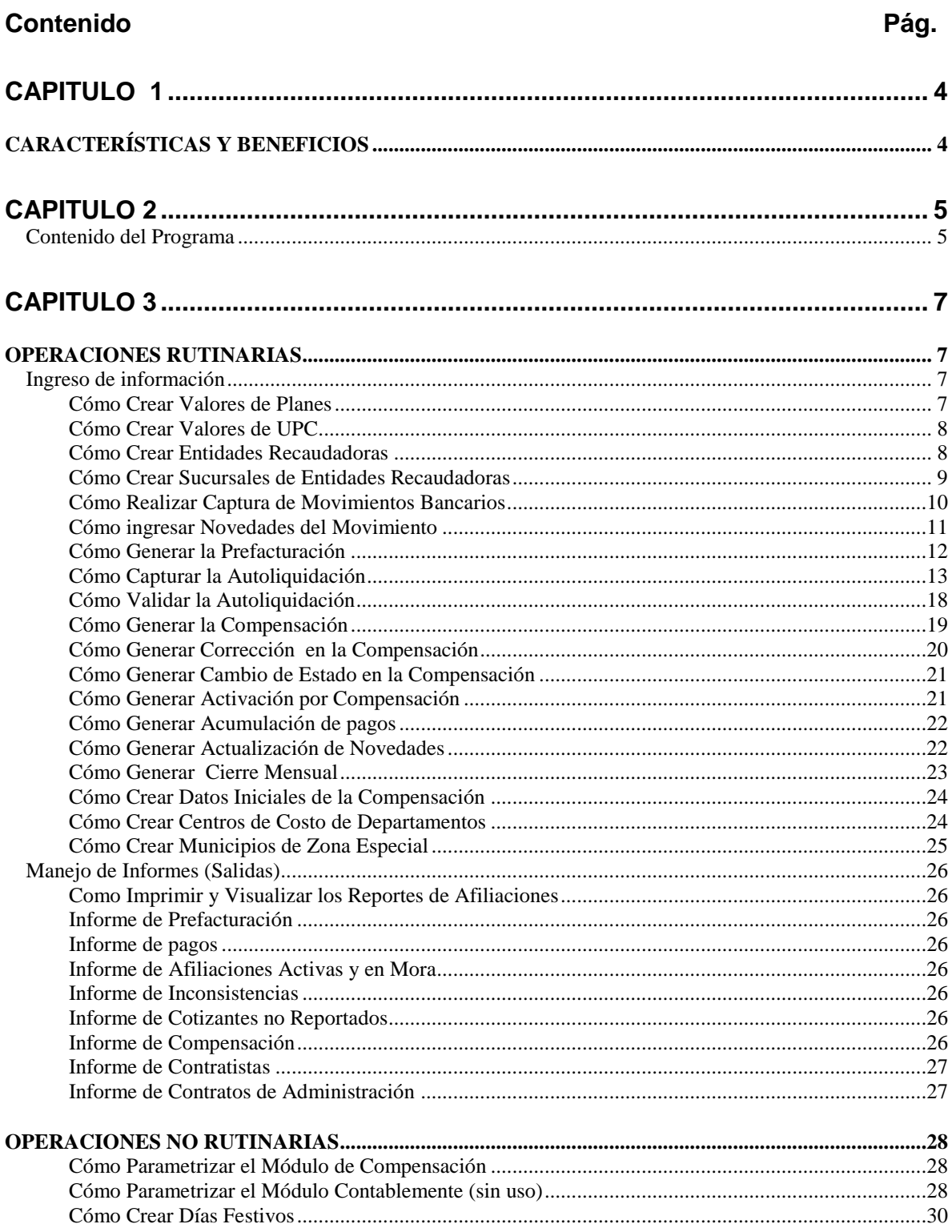

# **CAPITULO 1**

#### **\_\_\_\_\_\_\_\_\_\_\_\_\_\_\_\_\_\_\_\_\_\_\_\_\_\_\_\_\_\_\_\_\_\_\_\_\_\_\_\_\_\_\_\_\_\_\_\_\_\_\_\_\_\_\_\_\_\_\_\_\_\_\_\_\_\_** *CARACTERÍSTICAS Y BENEFICIOS*

#### El módulo de *COMPENSACIÓN* forma parte del sistema de información *DINAMICA GERENCIAL.*

Este módulo permite el registro de los asientos bancarios correspondientes a los aportes de Patronos y empleados, permite el registro de la autoliquidación y válida cada una de las planillas contra la prefacturación generada por la aplicación para verificar las consistencia de los datos, además este módulo cuenta con las siguientes características:

- Recibir ó registrar Aportes a través de Movimientos Bancarios.
- Registrar la Autoliquidación.
- Válida los datos de Autoliquidación
- Genera la Compensación.
- Genera Archivos Planos de la Compensación

## **CAPITULO 2**

#### *Contenido del Programa*

A continuación se presenta la estructura del módulo de Compensación del sistema Dinámica Gerencial:

#### ARCHIVOS

Valores de Planes Valores de UPS Entidades Recaudadoras Sucursales de Entidades Recaudadoras

#### PROCESOS

Captura de Movimiento de Bancos Novedades del Movimiento Prefacturación Captura de Autoliquidación Validación de la Autoliquidación Validación automática de autoliquidación Impresión de la autoliquidacion Compensación Corrección de compensación Ajuste a guías de compensación Lectura archivo plano errores de compensación Ajuste a guías de la compensación Legalización de presuntos multiafiliados Compensación de presuntos Impresión de compensación de presuntos Plano para devolución de presuntos Cambio de Estados en la Compensación Activación por Compensación Acumulación de Pagos Actualización de Novedades Cierre Mensual

#### INCAPACIDADES

Captura de certificados Liquidación de incapacidades Emisión de liquidación Impresión de liquidación

#### INFORMES

Informe de Prefacturación Informe de pagos Informe de Inconsistencias Informe de Cotizantes no Reportados Informe de Compensación Informe de Contratistas Informe de Contratos de Administración Informe de adicionales convencionales y del Pos Informe de licencias e incapacidades Control de pagos del Pos

#### UTILIDADES

Parámetros del Periodo Parámetros Contables Días Festivos Centro de Costo de Municipios Municipios de Zona Especial Informe de Municipios de Zona Especial Datos Iniciales de Compensación Listados capitados régimen contributivo Listados capitados desde compensación Listados capitados desde recaudo de pagos

TERMINAR

### **CAPITULO 3**

# *OPERACIONES RUTINARIAS*

### *Ingreso de información*

#### *Cómo Crear Valores de Planes*

Esta opción permite definir de acuerdo con los acuerdos con el aportante, los valores reconocidos por atención de pacientes filtrados por rangos de edades, sexo y valor día y Mes, Para ello:

**\_\_\_\_\_\_\_\_\_\_\_\_\_\_\_\_\_\_\_\_\_\_\_\_\_\_\_\_\_\_\_\_\_\_\_\_\_\_\_\_\_\_\_\_\_\_\_\_\_\_\_\_\_\_\_\_\_\_\_\_\_\_\_\_\_\_**

- 1. Ingrese al menú **Archivos**
- 2. Seleccione la opción **Valores de Planes**.A continuación se desplegará la siguiente ventana:

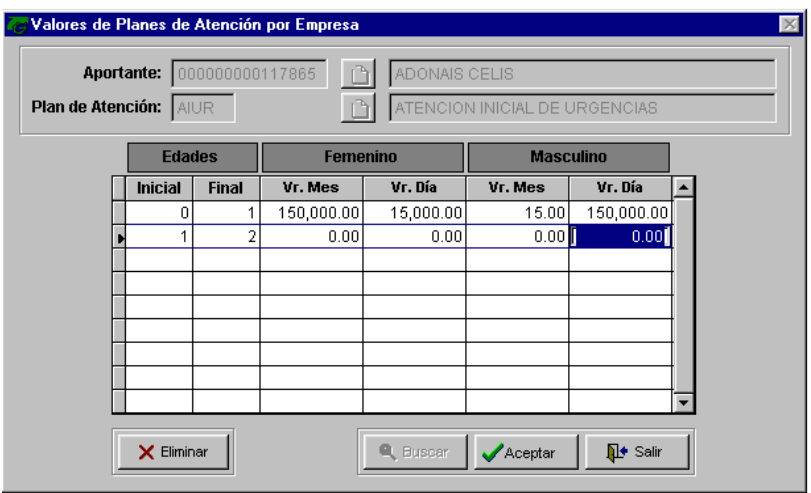

**Aportante:** determine el código del patrono, con el cual se tiene una contratación individual ó variable.

**Plan de Atención:** corresponde al plan de cubrimiento de servicios de salud para el aportante.

**Edades:** corresponde al rango de clasificación de edades para el reconocimiento ó compensación de la prestación de servicios de salud..

**Femenino:** Determina los valores cubiertos dependiendo el rango de edades y el sexo, estos valores se establecen mensual y por día.

**Masculino:** Determina los valores cubiertos dependiendo el rango de edades y el sexo, estos valores se establecen mensual y por día.

Sí se conoce los campos Aportantes y Plan de Atención haga clic en el botón **Buscar** para escogerlo.

Para eliminar el un registro haga clic en el botón  $\mathsf{X}$  Eliminar

Presione el botón **C**Aceptar o el botón **Guardar el para grabar el registro ó con la** tecla de función **F8**.

Haga Clic en el botón **para descartar los cambios**, o para abandonar la opción después de realizar la operación.

#### *Cómo Crear Valores de UPC*

Esta opción permite. Definir los valores de UPC para actividades de promoción y prevención, solidaridad y valor de UPC normal de acuerdo con los grupos hetareos y el sexo., Para ello:

- 1. Ingrese al menú **Archivos**
- 2. Seleccione la opción **Valores de UPC**.A continuación se desplegará la siguiente ventana:

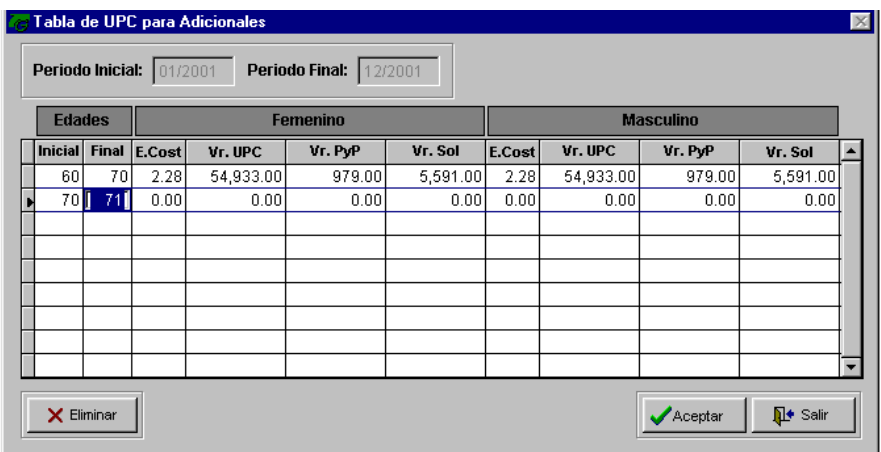

**Periodo Inicial y Final:** rango de fechas para als que será hábil la asignación de dinero para cada ítem.

**Edades:** rangos de edades definido por el ministerio y son siete grupos.

**Sexo:** Femenino y Masculino para el rango de edades de 25 a 45 tiene valores diferentes por sexo.

Para eliminar el un registro haga clic en el botón  $\mathbf{\times}$  Eliminar

Presione el botón **Aceptar** o el botón **Guardar el para grabar el registro o con la** tecla de función **F8**.

haga Clic en el botón **para descartar los cambios**, o para abandonar la opción después de realizar la operación.

#### *Cómo Crear Entidades Recaudadoras*

Esta opción permite crear las entidades Bancarias ó Corporaciones a través de las cuales se recibirán los aportes de los empleados y patrones. Para ello:

- 1. Ingrese al menú **Archivos**
- 2. Seleccione la opción **Entidades Recaudadoras**.A continuación se desplegará la siguiente ventana:

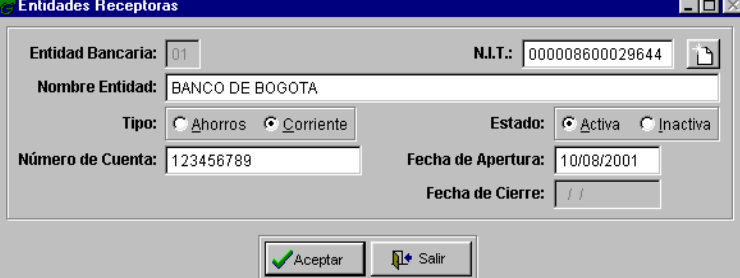

**Entidad Bancaria:** corresponde al código asignado internamente para la entidad bancaria.

**NIT:** corresponde con el número de Identificación tributaria del Banco ó Corporación, el sistema muestra el nombre automáticamente.

**Tipo:** determina el tipo de cuenta que puede ser de ahorros o corriente.

**Estado:** determina sí la cuenta se encuentra activa ó inactiva.

**Número de Cuenta:** corresponde al número asignado por el banco ó Corporación, también se debe aclara la fecha de apertura de la cuenta.

**Fecha de Apertura:** es la fecha en la que se genero la apertura de la cuenta.

**Fecha de Cierre:** especifica la fecha de cierre de la cuenta.

Sí no se conoce los campos Entidad bancaria y NIT haga clic en el botón **Buscar** para

escogerlo. Sino existe, haga clic en el botón **Nuevo el para crearlos.** 

Presione el botón **V**Aceptar o el botón **Guardar el para grabar el registro ó la tecla** de función **F8**.

Haga Clic en el botón  $\frac{\Box \psi}{\Box \Box}$  salir para descartar los cambios, o para abandonar la opción después de realizar la operación.

#### *Cómo Crear Sucursales de Entidades Recaudadoras*

Esta opción permite crear las sucursales de las entidades Bancarias ó Corporaciones a través de las cuales se recibirán los aportes de los empleados y patrones. Para ello:

- 1. Ingrese al menú **Archivos**
- 2. Seleccione la opción **Sucursales de Entidades Recaudadoras**.A continuación se desplegará la siguiente ventana:

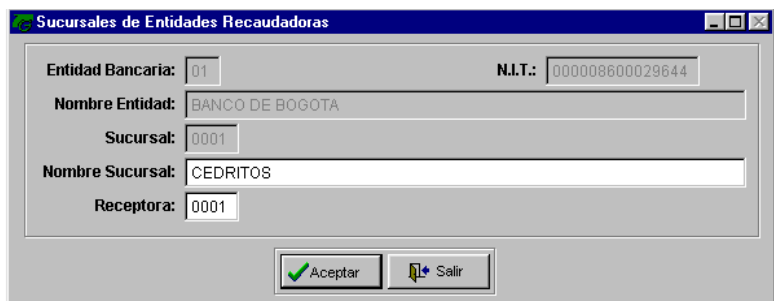

**Entidad Bancaria:** corresponde al código asignado internamente para la entidad bancaria. **NIT:** corresponde con el número de Identificación tributaria del Banco ó Corporación, el sistema muestra el nombre automáticamente.

**Sucursal:** es el código y **Nombre**. Con el que se identifica a la sucursal bancaria.

**Receptora:** corresponde al código Interno asignado a la sucursal dentro de la entidad bancaria.

Sí no se conoce los campos Entidad bancaria y NIT haga clic en el botón **Buscar** para

escogerlo, Sino existe, haga clic en el botón **Nuevo para crearlos.** 

Presione el botón **C**Aceptar o el botón **Guardar el para grabar el registro ó la tecla** de función **F8**.

Haga Clic en el botón **para descartar los cambios**, o para abandonar la opción después de realizar la operación.

#### *Cómo Realizar Captura de Movimientos Bancarios*

Esta opción permite realizar la captura de los aportes de los empleados realizados a través de una Entidad Bancaria ó Corporación. Para ello:

- 1. Ingrese al menú **Procesos**
- 2. Seleccione la opción **Movimientos Bancarios.** .A continuación se desplegará la siguiente ventana:

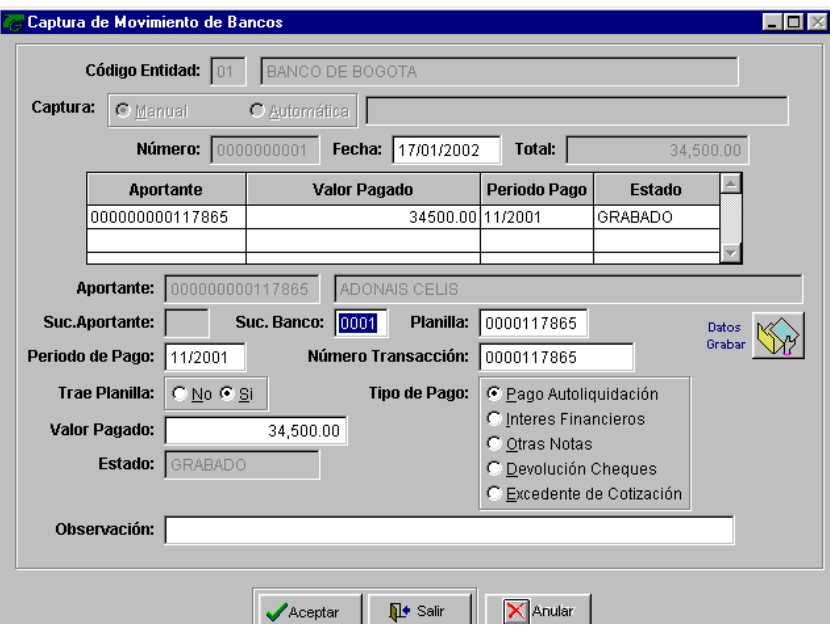

**Código Entidad:** Código alfanumérico de manejo interno que identifica la entidad Bancaria que recibió el aporte.

**Captura:** establezca si el proceso se llevará a cabo manualmente ó automáticamente por archivo Plano.

**Número:** consecutivo interno que guarda los datos que respaldan los aportes de los empleados.

Si no se conoce los campos anteriores, se hace clic en el botón **Buscar q** ó en con la tecla de función **F5** para escogerlos.

**Fecha:** registra la fecha en la que se realizó el pago.

**Total:** lleva el valor total del aporte, correspondiente a los aportes individuales que se realizaron en una misma planilla.

**Aportante:** corresponde al número interno asignado dentro del sistema para identificar al aportante.

**Sucursal Aportante:** establece el código de la sucursal donde labora el cotizante y este es un dato opcional.

**Sucursal Banco:** corresponde a la oficina de la Entidad recaudadora que recibió el aporte.

**Planilla:** es el documento diligenciado por el aportante y que en el momento del pago puede ser entregado ó no.

**Periodo de Pago:** corresponde al mes de aportes que se esta cancelando con el pago.

**Número de Transacción:** consecutivo interno del banco bajo el cual se regitro el ingreso de dinero correspondiente al aporte.

**Trae Planilla:** establece sí en el momento del pago se entrego ó no la planilla diligenciada. **Valor Pagado:** corresponde al dinero de aporte por cada uno de los afiliados.

**Tipo de Pago:** desglosa el motivo del pago que puede ser por autoliquidación, intereses, notas ó devolución de cheques.

**Estado:** establece sí el registro se encuentra grabado ó no.

**Observaciones:** campo de diligenciamiento opcional y refleja comentarios del aportante ó de la entidad recaudadora.

Para grabar cada uno de los registros en la grilla y cambiar el estado del registro a grabado

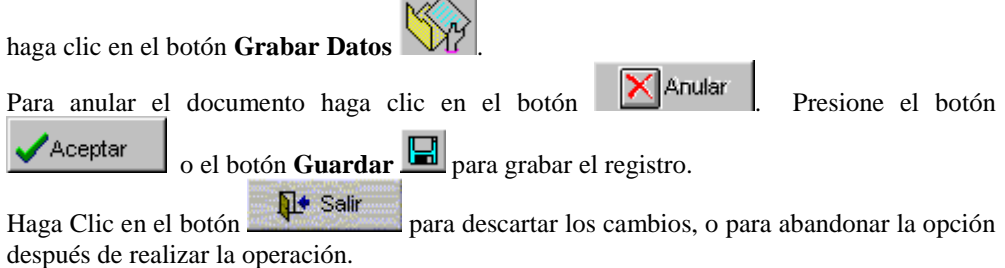

#### *Cómo ingresar Novedades del Movimiento*

Esta opción permite ingresar las características por las cuales se afecta el valor del aporte, en caso en que en el movimiento se definiera que el tipo de pago corresponde a Interese financieros y Otras notas. Para ello:

- 1. Ingrese al menú **Procesos**
- 2. Seleccione la opción **Novedades del Movimiento.** A continuación se desplegará la siguiente ventana:

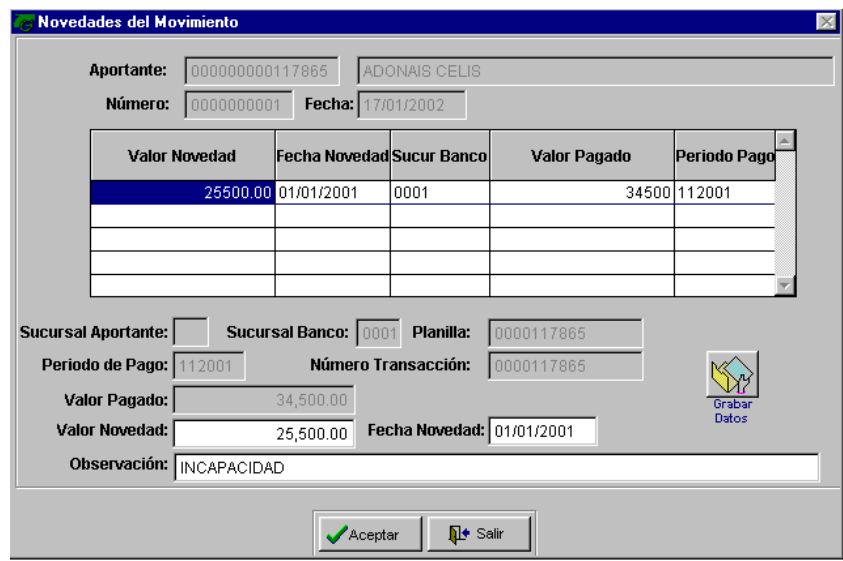

**Aportante:** Código alfanumérico de manejo interno que identifica a la persona que reporta la novedad.

**Número:** consecutivo interno que guarda los datos que controlan las novedades registradas en la aplicación.

**Fecha:** registra la fecha en la que se informa la novedad.

**Sucursal Aportante:** determine el código de la sucursal en la labora el cotizante.

**Sucursal Banco:** corresponde a la oficina de la Entidad recaudadora que recibió el aporte.

**Planilla:** es el documento diligenciado por el aportante y que en el momento del pago fue entregado ó no.

**Periodo de Pago:** corresponde al mes de aportes que se esta cancelando con el pago.

**Número de Transacción:** código del movimiento bancario emitido por la sucursal bancaria. **Valor Pagado:** corresponde al dinero de aporte por cada uno de los afiliados.

**Valor de la Novedad:** es el monto por el cual se registra la novedad además se debe incluir la fecha en la que se presentó la novedad.

**Observaciones:** campo de diligenciamiento opcional y refleja comentarios con respecto a la novedad.

Para grabar cada uno de los registros en la grilla haga clic en el botón **Grabar Datos**

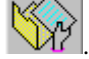

Si no se conoce los campos Aportante y Número, se hace clic en el botón **Buscar** 6 en con la tecla de función **F5** para escogerlos.

Presione el botón **Carlos de Latina de la botón Guarda**r para grabar el registro ó con la tecla de Función **F5**.

Haga Clic en el botón **para descartar los cambios**, o para abandonar la opción después de realizar la operación.

#### *Cómo Generar la Prefacturación*

Esta opción permite hacer una liquidación de los aportes de cotizantes y patronos de acuerdo con el Ingreso base de Cotización registrado en el periodo inmediatamente anterior, los valores generados en este proceso permite tener un punto de referencia de los aportes que se deben realizar para el siguiente periodo, este proceso se realiza por aportante y cotizante. Para ello:

- 1. Ingrese al menú **Procesos**
- 2. Seleccione la opción **Prefacturación.** A continuación se desplegará la siguiente ventana:

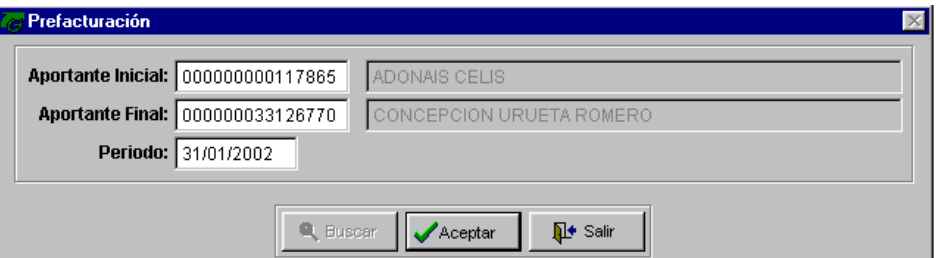

**Aportante Inicial y Final:** Digite el código de los rangos iniciales y finales de aportantes para la generación de la prefacturación.

**Periodo:** determina el periodo que será prefacturado, es necesario que se haga el proceso de prefacturación para periodos consecutivos.

Si el aportante ya existe se presiona clic en el botón **Buscar** o con la tecla de función **F5,** para que aparezcan todos los registros existentes.

Presione el botón **C**Aceptar o el botón **Guardar G** o con la tecla de función **F8** para grabar el registro.

Haga Clic en el botón **para segunda para descartar los cambios**, o para abandonar la opción después de realizar la operación.

#### *Cómo Capturar la Autoliquidación*

Esta opción permite el registro bien sea manual ó de medio magnético de la información de cada las planillas, registradas por cada aportante y cotizantes . Para ello:

- 1. Ingrese al menú **Procesos**
- 2. Seleccione la opción **Captura de Autoliquidación.** A continuación se desplegará la siguiente ventana:

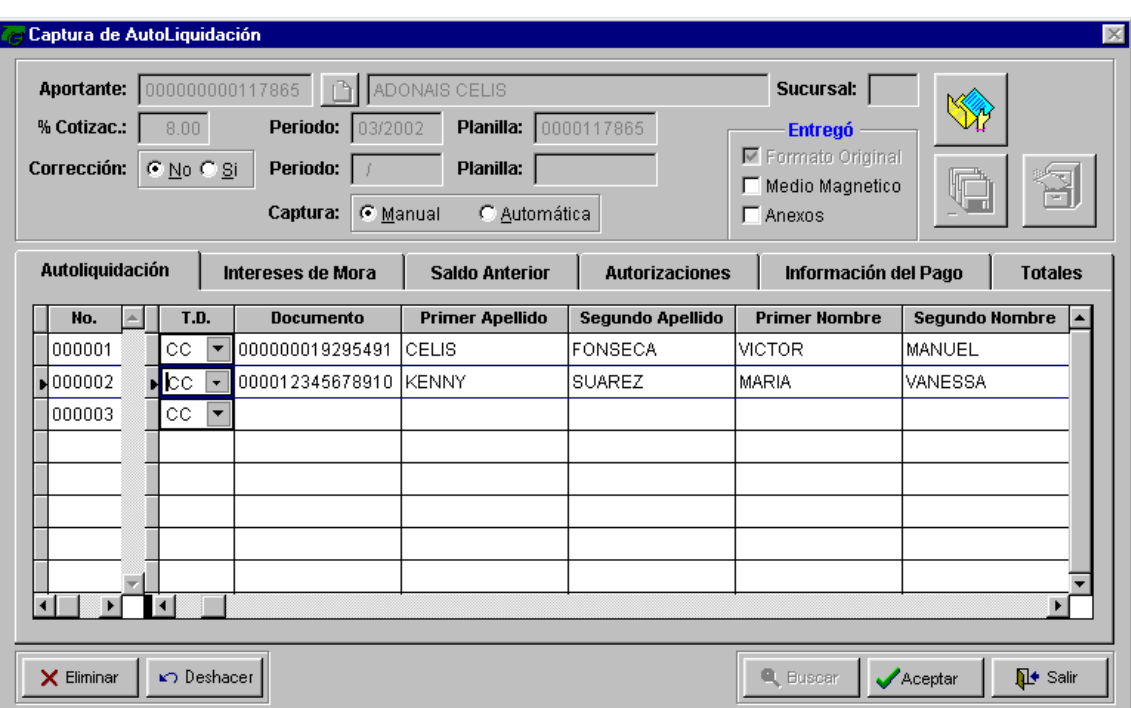

**Aportante:** corresponde al código de identificación interna para el aportante.

**Sucursal:** determina el código de la sucursal del aportante al que corresponde la planilla.

**% de Cotización:** es el porcentaje cotizado por el empleado por concepto de salud.

Periodo: establece el mes de autoliquidación que se esta validando

**Planilla:** es el número interno del formulario de autoliquidación que entrega el aportante por periodo.

**Corrección:** establece que la autoliquidación puede contener correcciones de autoliquidaciones anteriores ó no.

**Captura:** la captura de autoliquidación puede hacerse manual ó automática a través de archivo plano.

**Entregó:** establece que documentos entrego el aportante como respaldo del pago. Y puede ser Formato original, medio magnético y anexos.

Si el aportante ya existe se hace clic en el botón **Buscar** y aparece todos los registros.

Sino existe, haga clic en el botón **Nuevo para crearlo.** 

#### INTERESES DE MORA

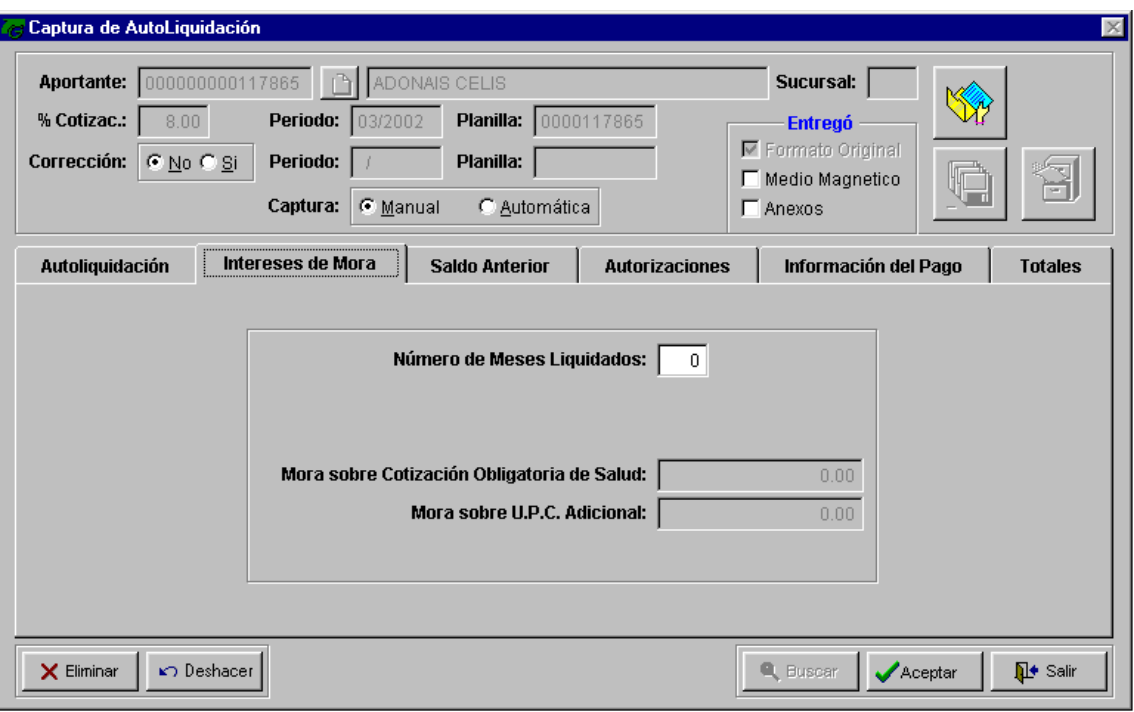

**Número de Meses liquidados:** cuando se paga intereses determina el número de meses sobre los cuales se debe efectuar este pago.

**Mora sobre cotización obligatoria de Salud:** identifique el valor pagado por mora sobre el aporte de salud.

**Mora sobre UPC adicional:** identifique el valor pagado por mora sobre el aporte de salud para un adicional.

#### SALDO ANTERIOR

**Número de Radicación:** número de la planilla ó de documento en el que se registro el saldo.

**De cotización Obligatoria de Salud:** valor de cotización obligatoria de salud.

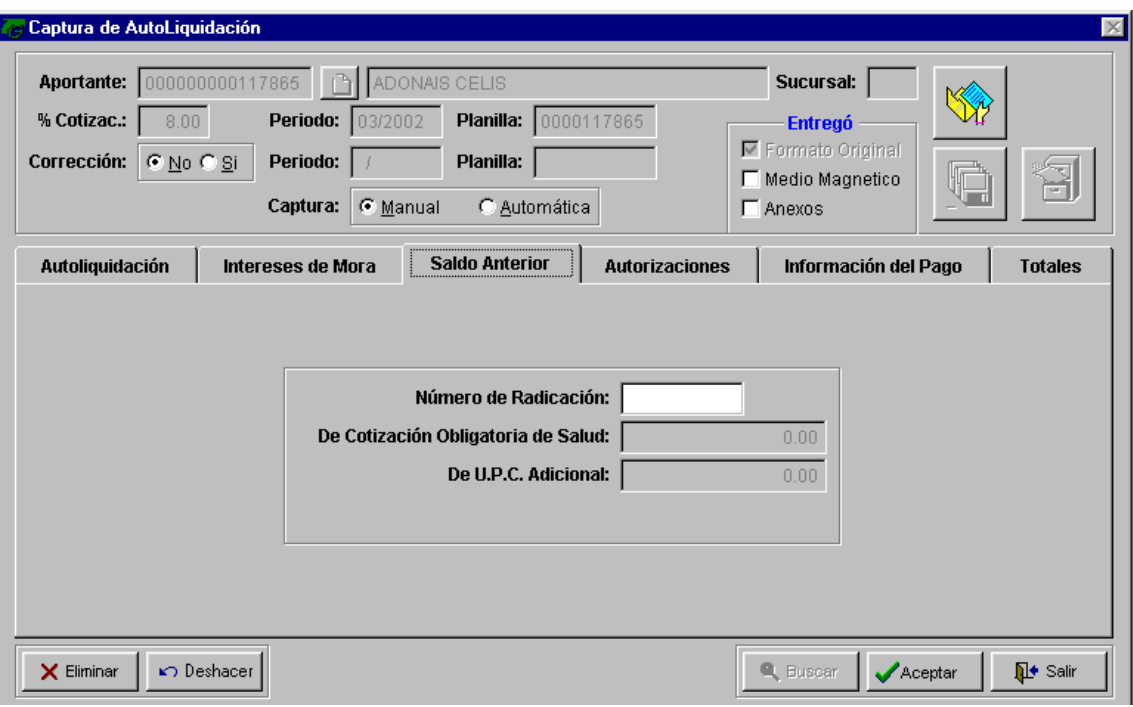

**De UPC Adicional:** Valor de la liquidación por Unidad por Captación de los Adicionales.

AUTORIZACIONES

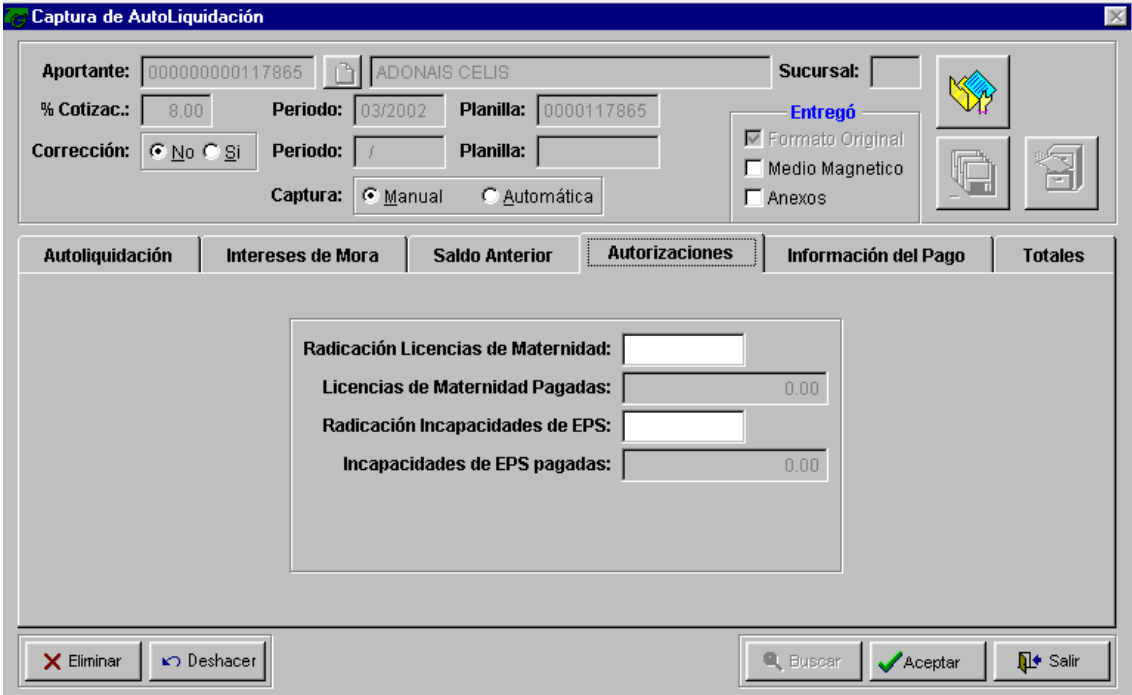

**Radicación licencia de Maternidad:** número de autorización de la licencia de maternidad. **Licencias de Maternidad Pagadas:** valor pagado por el aportante correspondiente a licencia de maternidad para el periodo.

**Radicación de Incapacidades de EPS:** número de autorización de las incapacidades para el periodo.

**Incapacidades de EPS Pagadas:** valor pagado por el aportante correspondiente a incapacidades autorizadas para el periodo

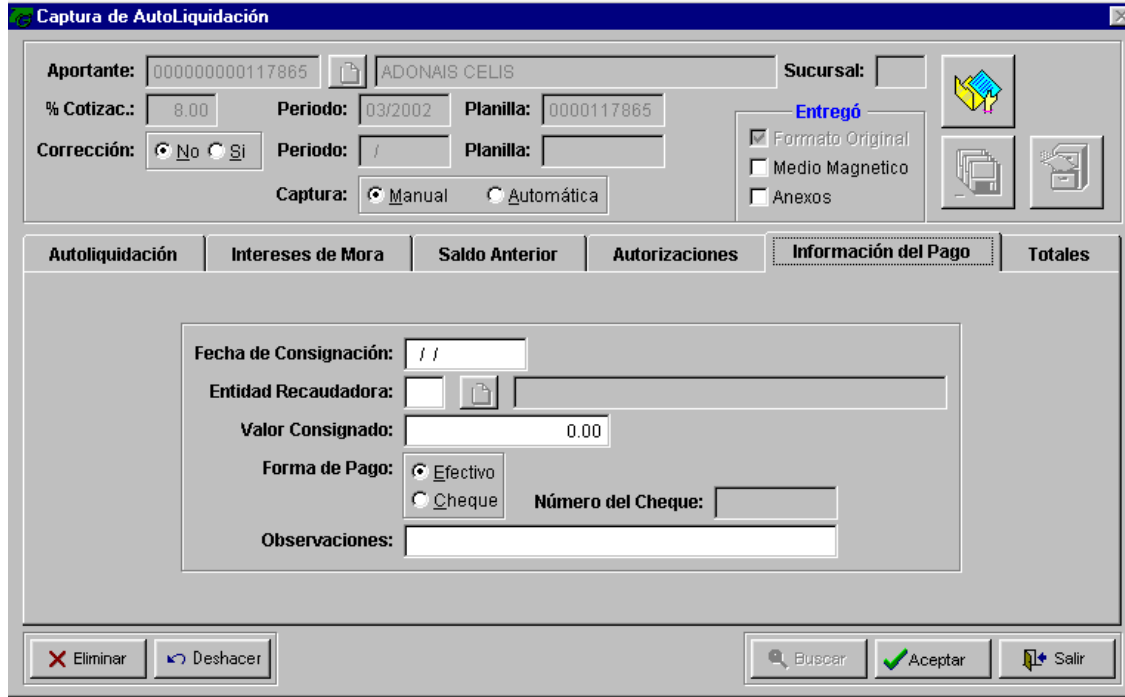

#### INFORMACIÓN DE PAGO

**Fecha de Consignación:** esta es la fecha en la que se registro el pago en la corporación ó entidad Bancaria.

**Entidad Recaudadora:** código de la entidad bancaria que recibio el aporte.

**Valor Consignado:** valor de la consignación.

**Forma de Pago:** forma en al que se registro el pago que puede ser efectivo ó cheque.

**Número del Cheque:** este campo sólo se habilita en el caso que el pago se realizara en cheque.

**Observaciones:** campo texto en el que se registraran aclaraciones respecto al movimietno ó a la autoliquidación en general.

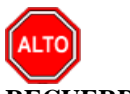

**RECUERDE...** 

Este información debe corresponder con el movimietno bancario y con las novedades de la autoliquidación.

TOTALES

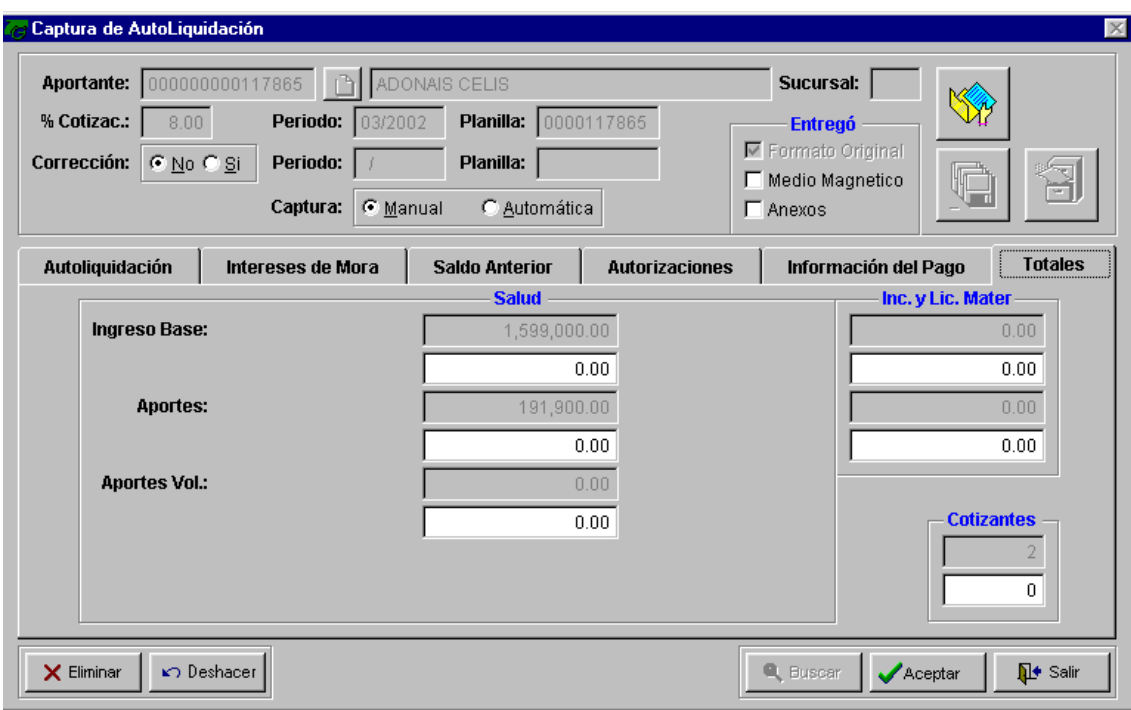

**Ingreso:** después de realizar la Prefacturación la aplicación tiene como punto de referencia el valor preliquidado, en el campo inmediatamente siguiente se registra el valor real del aporte para el periodo.

**Aportes:** el sistema muestra el valor del aporte para el periodo y en el campo inmediatamente siguiente se ingresa el valor correspondiente a la cotización.

**Aporte Vol.:** este campo es opcional, el sistema muestra el valor del aporte para el periodo y en el campo inmediatamente siguiente se ingresa el valor correspondiente a la cotización voluntaria

**Incapacidades y licencias de maternidad:** el sistema muestra el valor de la liquidación de acuerdo con las novedades registradas en periodos anteriores y en el campo inmediatamente siguiente se ingresa el valor correspondiente a la novedad de licencias ó Incapacidades.

**Cotizantes:** de acuerdo con la información recopilada el sistema muestra el número de cotizantes registrados y en el campo inmediatamente siguiente se ingresa el número de cotizantes registrados en la autoliquidación del aportante.

Para grabar cada uno de los registros de la autoliquidación haga clic en el botón **Grabar** 

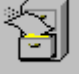

Oprima el botón **Leer información de prefacturación** para que se cargue la información del Aportante fruto de la prefacturación.

Oprima el Botón para Borrar la información de un registro ó de información de la grilla.

Si se equivocó o no está de acuerdo con la información haga clic en el botón **Deshacer**   $\mathbf{K}$ **.**

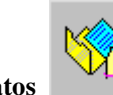

**Datos** vermite el ingreso del registro a la grilla.

Cuando el ingreso de la Autoliquidación es Automática haga clic en el botón **Archivo Plano** 

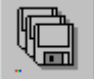

para que active el browse para ubicar el archivo plano.

#### **RECUERDE...**

Cuando se efectúa la prefacturación la aplicación genera valores y registros base para validar la entrada de la autoliquidación.

Presione el botón **C**Aceptar o el botón **Guardar el para grabar el registro.** 

haga Clic en el botón **para strumun** para descartar los cambios, o para abandonar la opción después de realizar la operación.

#### *Cómo Validar la Autoliquidación*

Esta opción realiza la verificación de los Movimientos bancarios con respecto a los datos de la autoliquidación, además de controlar los valores liquidados de acuerdo con los ingresos base de cotización registrados, una vez se validen los datos en la grilla aparecerá el campo estado donde se registra el estado 3 Sin inconsistencias ó el Estado 4 Con inconsistencias. Para ello:

- 1. Ingrese al menú **Procesos**
- 2. Seleccione la opción **Validar la Autoliquidación**A continuación se desplegará la siguiente ventana:

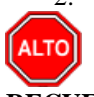

#### **RECUERDE...**

Sí se requiere corregir alguno de los campos en esta pantalla se pueden hacer las correcciones correspondientes y el sistema cambiará el estado de cuatro a tres cuando sea corregida la inconsistencia.

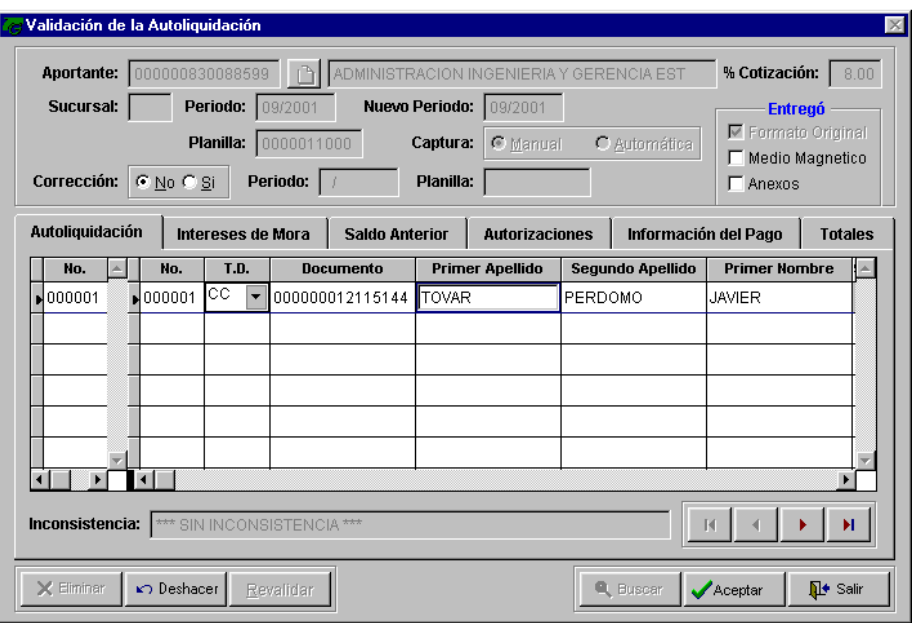

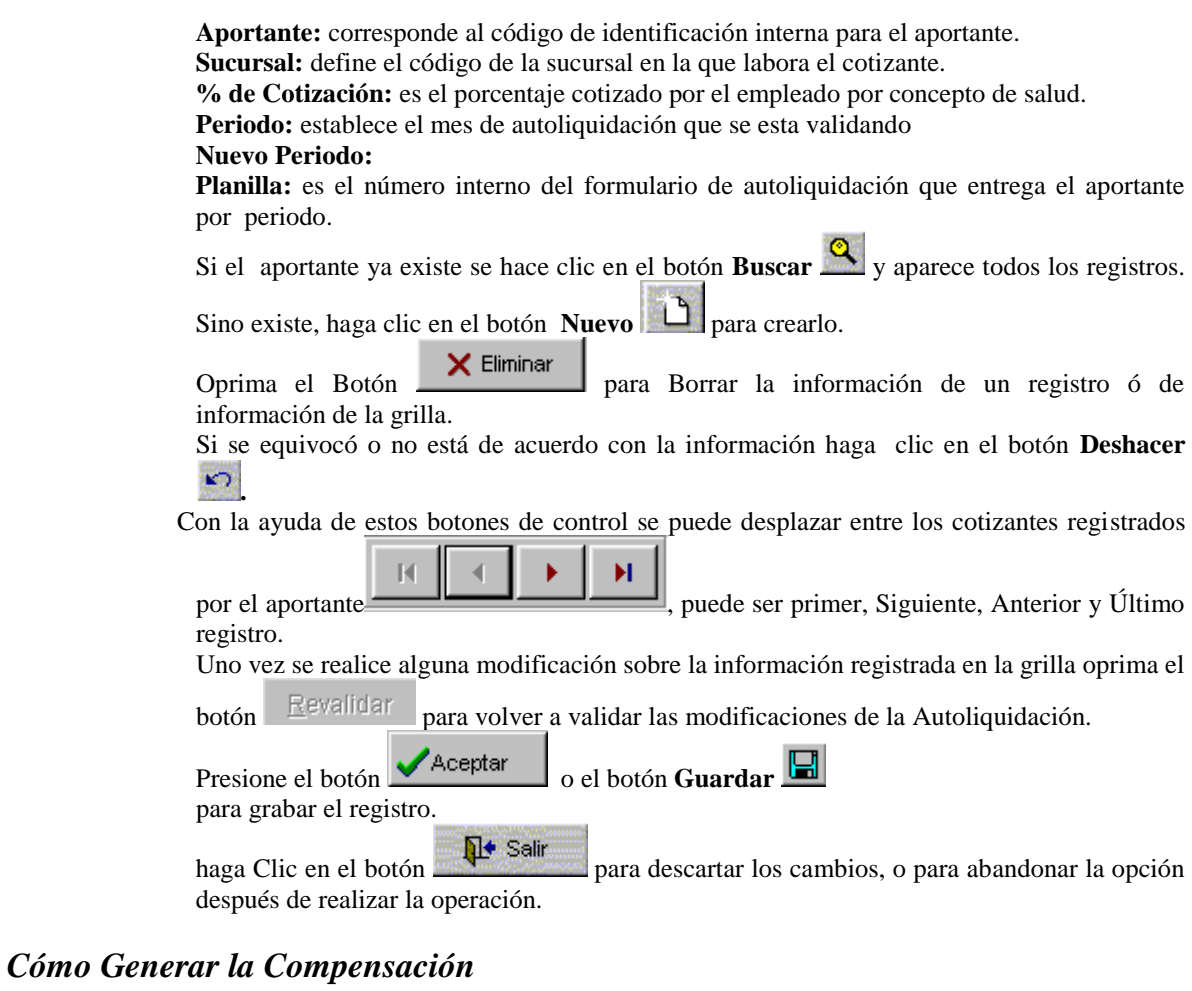

Esta opción genera el calculo de los aportes recibidos y efectúa la liquidación por cada uno de los cotizantes y la suma total de sus beneficiarios de acuerdo con los valores de UPC definido por actividad, grupo ectareo y sexo. Este proceso genera el valor total a ser cancelado a la EPS por concepto de atención de pacientes por servicio de salud. Para ello:

- 1. Ingrese al menú **Procesos**
- 2. Seleccione la opción **Compensación** A continuación se desplegará la siguiente ventana:

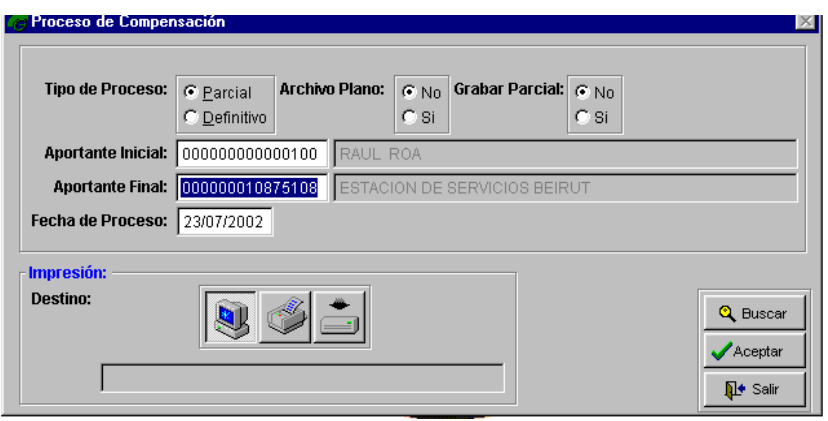

**Aportante inicial y Final:** corresponde al código de aportante, Si el código ya existe haga

clic en el botón **Buscar** o con la tecla de función **F5** y aparecerán los registros existentes.

**Fecha de Proceso:** periodo para el cual se esta generando la compensación, corresponde a la fecha de corte del reporte.

**Tipo de Proceso:** puede ser **Parcial** en cuyo caso la compensación puede generarse varias veces y **Definitivo** si se selecciona esta opción la compensación se considera generada y no puede ser corregida posteriormente.

**Archivo Plano:** sí se requiere generar la información de la compensación en archivo plano **Grabar Parcial:** esta opción permite genera compensaciones por Aportantes y grabarlas como definitivas pero para algunos Aportantes.

Presione el botón **C**Aceptar o el botón **Guardar D** para grabar el registro.

Haga Clic en el botón **para descartar los cambios**, o para abandonar la opción después de realizar la operación.

#### *Cómo Generar Corrección en la Compensación*

Esta opción permite volver a generar la compensación pero registrando los cambios ó correcciones en los documentos, se genera sobre el mismo consecutivo de compensación inicial. Para ello:

- 1. Ingrese al menú **Procesos**
- 2. Seleccione la opción **Corrección en la Compensación** A continuación se desplegará la siguiente ventana:

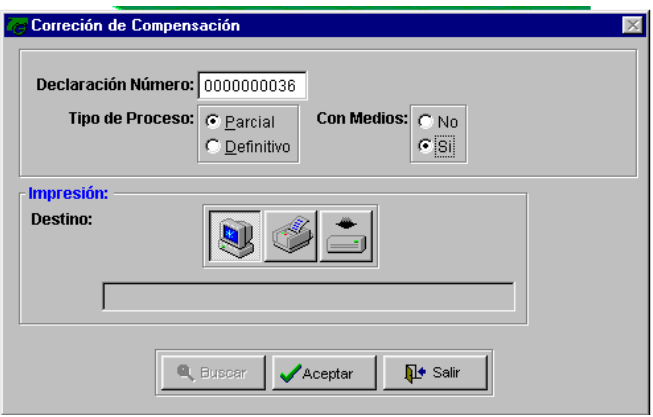

**Declaración:** corresponde al consecutivo asignado para la Compensación que se volverá a generar pero corregida.

**Tipo de Proceso:** puede ser parcial antes de ser modificado en el registro ó definitivo cuando se va ha realizar la entrega del documento.

**Con medios:** identifica sí se generar o no Archivos Planos para la nueva compensación.

Presione el botón **C**Aceptar o el botón **Guardar el para grabar el registro.** 

Haga Clic en el botón  $\frac{\Box \psi}{\Box \Box}$  salir para descartar los cambios, o para abandonar la opción después de realizar la operación.

#### *Cómo Generar Cambio de Estado en la Compensación*

Esta opción realizar modificaciones a los valores generados e informados de la compensación y puede ser de dos clases modificación parcial en cuyo caso se genera con el mismo consecutivo y cambios totales por generación incorrecta en cuyo caso se genera un nuevo consecutivo de compensación y con fecha diferente. Para ello:

- 1. Ingrese al menú **Procesos**
- 2. Seleccione la opción **Cambio de Estado en la Compensación** A continuación se desplegará la siguiente ventana:

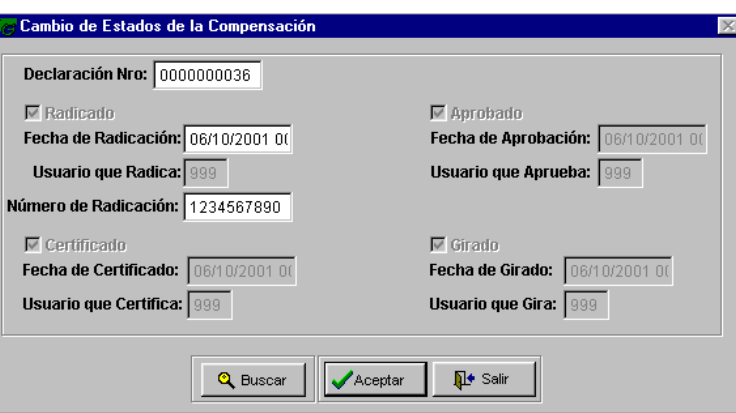

**Declaración:** consecutivo de la compensación

**Fecha de Radicación:** fecha de registro de entrega de la compensación al Ministerio de Salud.

**Usuario que Radica:** funcionario que hace la entrega de la compensación.

**Número de radicación:** consecutivo de recepción asignado por el ente controlador.

**Fecha de Certificación:** fecha en la que es aceptado

**Usuario que Certifica:** código del usuario que genera la certificación.

**Fecha de Aprobación:** fecha en la que se aprueba el pago de la compensación a la EPS.

**Usuario que Aprueba:** código del usuario que realiza la aprobación.

**Fecha de Giro:** fecha en la que se aprueba el giro de la compensación a la EPS.

**Usuario que Giro:** código del usuario que realiza el giro.

Si el código ya existe haga clic en el botón **Buscar** o con la tecla de función **F5** y aparecerán los registros existentes.

Presione el botón **V**<sup>Aceptar</sup> o el botón **Guardar el para grabar el registro.** 

Haga Clic en el botón **para descartar los cambios**, o para abandonar la opción después de realizar la operación.

#### *Cómo Generar Activación por Compensación*

Esta opción permite activar aportantes y cotizantes dentro de la compensación cuando se realizan los pagos pendientes, este es un proceso automático. Para ello:

- 1. Ingrese al menú **Procesos**
- 2. Seleccione la opción **Activación por Compensación** A continuación se desplegará la siguiente ventana:

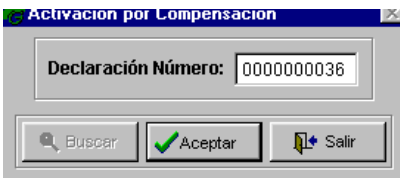

**declaración:** corresponde al consecutivo interno de la Compensación generada.

Si el código ya existe haga clic en el botón **Buscar**  $\alpha$  o con la tecla de función **F5** y aparecerán los registros existentes.

Presione el botón **C**Aceptar o el botón **Guardar D** para grabar el registro. Haga Clic en el botón **para descartar los cambios**, o para abandonar la opción

#### *Cómo Generar Acumulación de pagos*

Esta opción permite recorrer en forma automática los pagos efectuados por los Aportantes y Cotizantes a un periodo definido por el usuario y alimenta la información del Aportantes respecto a mese no pagos ó meses en mora. Para ello:

- 1. Ingrese al menú **Procesos**
- 2. Seleccione la opción **Acumulación de Pagos** A continuación se desplegará la siguiente ventana:

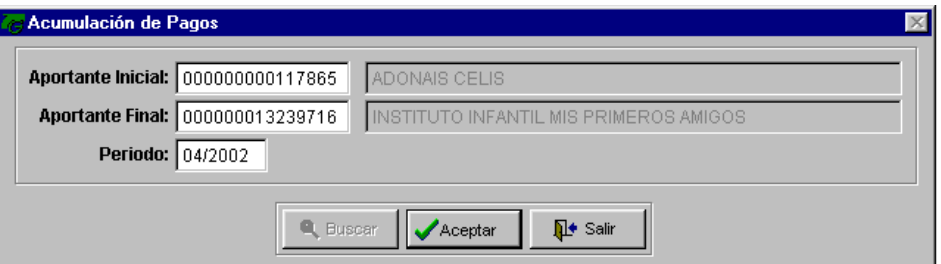

**Aportantes:** determine el rango inicial y final de los Aportantes a ser revisados. **Periodo:** determine la fecha limite para la verificación de pagos.

Si el código del aportante ya existe haga clic en el botón **Buscar** o con la tecla de función **F5** y aparecerán los registros existentes.

Presione el botón **V** Aceptar o el botón **Guardar del para grabar el registro.** Haga Clic en el botón **para state** para descartar los cambios, o para abandonar la opción

#### *Cómo Generar Actualización de Novedades*

Esta opción permite recorrer en forma automática la autoliquidación y registrar las novedades de los Aportantes y Cotizantes en las bases de datos correspondientes. Para ello:

- 1. Ingrese al menú **Procesos**
- 2. Seleccione la opción **Actualización de Novedades** A continuación se desplegará la siguiente ventana:

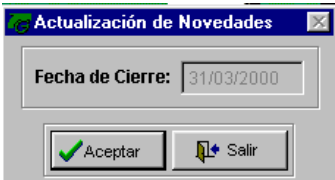

**Fecha de Cierre:** es la fecha de corte para el registro de las novedades en las bases de datos.

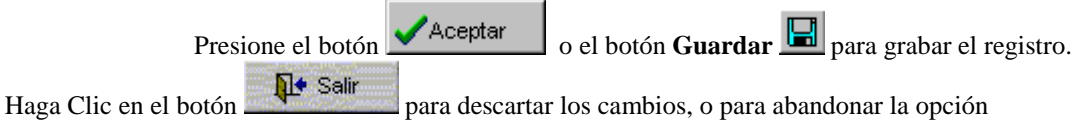

#### *Cómo Generar Cierre Mensual*

Esta opción permite realizar copias de los archivos de afiliaciones para régimen Contributivo y Subsidiado, además de controlar los periodos de afiliación de cotizantes y beneficiarios. Para ello:

- 1. Ingrese al menú **Procesos**
- 3. Seleccione la opción **Cierre Mensual** A continuación se desplegará la siguiente ventana:<br>**3** COMPASACION PATCHER DESPARTANTES COMPUSACION PATCHER (14/03/2007) Archivos Procesos Incapacidades Informes Utilidades Termina

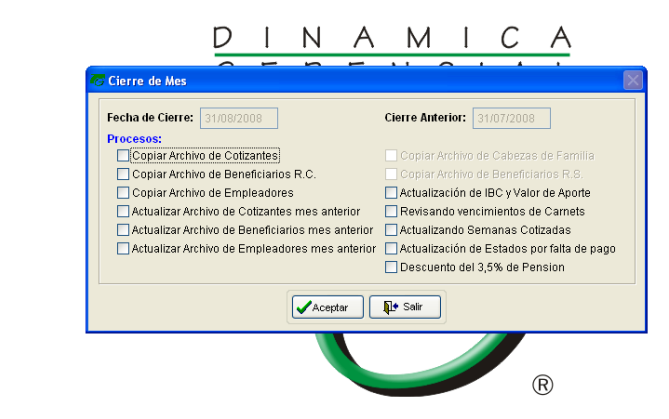

Licenciado a: [FONDO DE PASIVO SOCIAL DE FERROCARRILES NACIONALES DE COLOM.] Nit: [800,112,806] Versión: [7.0] Upgrade: [1.00] Fecha del Servidor: [04/09/2008]

**Fecha de Cierre:** determina el periodo a cerrar.

**Procesos:** durante el cierre la aplicación verifica a medida que realiza cada uno de los pasos del cierre.

Si el código ya existe haga clic en el botón **Buscar Q** o con la tecla de función **F5** y aparecerán los registros existentes.

Presione el botón **V**<sup>Aceptar</sup> o el botón **Guardar el para grabar el registro.** 

Haga Clic en el botón **para descartar los cambios**, o para abandonar la opción después de realizar la operación.

\*\*\*\*\*

#### *Cómo Crear Datos Iniciales de la Compensación*

Esta opción permite definir los valores con los cuales se arranca el proceso de compensación. Para ello:

- 1. Ingrese al menú **Utilidades**
- 2. Seleccione la opción **Datos Iniciales de la Compensación** A continuación se desplegará la siguiente ventana:

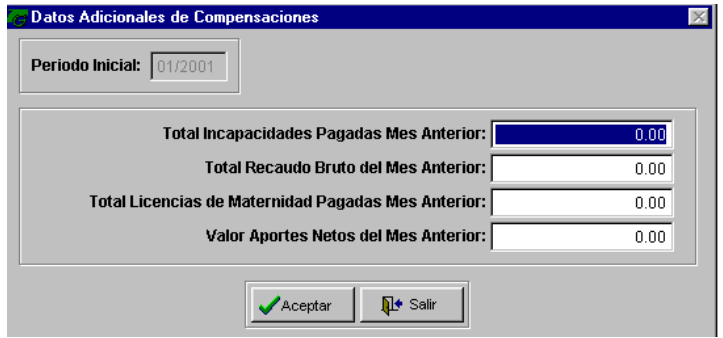

**Periodo inicial:** fecha para la que se generara la primera compensación.

**Total Incapacidades Pagadas Mes Anterior:** valor correspondiente a incapacidades.

**Total Recaudo Bruto del Mes Anterior:** valor total del recaudo en bancos y respaldado por planillas.

**Total licencia de maternidad Pagadas Mes Anterior:** valor total de pago de Licencias de maternidad autorizadas y pagadas.

**Valor Aportes Netos del mes Anterior:** valor neto correspondiente a aportes del periodo anterior.

Presione el botón **C**Aceptar o el botón **Guardar D** para grabar el registro. haga Clic en el botón **para descartar los cambios**, o para abandonar la opción

después de realizar la operación.

#### *Cómo Crear Centros de Costo de Departamentos*

Esta opción permite definir los municipios que se catalogan como especiales por factores como facilidad de acceso, orden publico ó por contar con población especial entre otros motivos. Para ello:

- 1. Ingrese al menú **Utilidades**
- 2. Seleccione la opción **Centros de Costo de Departamentos** A continuación se desplegará la siguiente ventana:

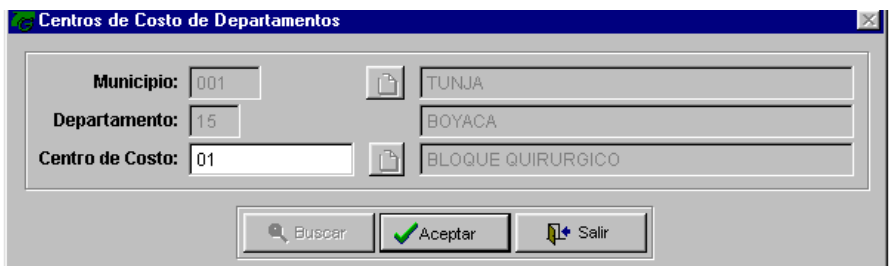

**Municipio:** determina el código del municipio y Departamento que son zonas de cubrimiento de la Administradora.

**Centro de Costo:** determine el centro de costo relacionado con el municipio.

Presione el botón **Aceptar** o el botón **Guardar el para grabar el registro.** haga Clic en el botón **para segunda para descartar los cambios**, o para abandonar la opción después de realizar la operación.

#### *Cómo Crear Municipios de Zona Especial*

Esta opción permite definir los municipios que se catalogan como especiales por factores como facilidad de acceso, orden publico ó por contar con población especial entre otros motivos. Para ello:

- 3. Ingrese al menú **Utilidades**
- 4. Seleccione la opción **Municipios de Zona Especial** A continuación se desplegará la siguiente ventana:

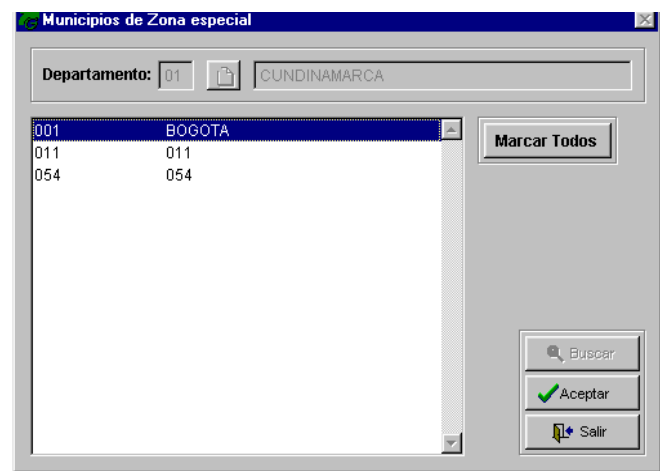

**Departamento:** establece el código del departamento en el que se encuentran zonas especiales.

**Marcar Todos:** se usa para facilitar el trabajo de selección de municipios.

La aplicación por defecto muestra todos los municipios que le pertenecen y se debe elegir ó marcar los que se consideren zonas especiales.

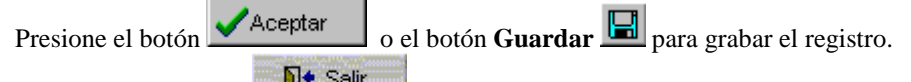

haga Clic en el botón **para salir** para descartar los cambios, o para abandonar la opción después de realizar la operación.

# *Manejo de Informes (Salidas)*

#### *Como Imprimir y Visualizar los Reportes de Afiliaciones*

Los informes de Afiliaciones le permitirán contar con reportes de soporte para posterior análisis. Para ello:

- 1. Ingrese al menú **Informes**
- 2. Seleccione la opción correspondiente al tipo de informe que desea generar.
- 3. Para todos los informes, seleccione la forma en que desea verlos:

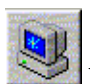

Por Pantalla: Si desea ver el informe en la pantalla de su computadora, realice un clic sobre este

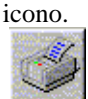

**Impreso:** Si desea imprimir el informe, realice un clic sobre este icono.

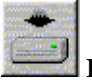

**En archivo:** Si desea generar el informe en un archivo, realice un clic sobre este icono.

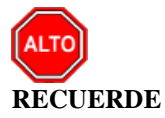

Después de seleccionar la forma como desea ver el informe debe presionar  $\Box$  para que se realice la operación

#### *Informe de Prefacturación*

Este informe permite listar cada uno de los Aportantes y cotizantes determinando el valor a cancelar por cada uno para un periodo determinado

#### *Informe de pagos*

Este informe muestra el registro de Cotizantes que se encuentran en mora de pago y se especifica los valores correspondientes a los aportes retrazados.

#### *Informe de Afiliaciones Activas y en Mora*

Lista por Aportantes las afiliaciones diferenciando las activas de las inactivas por mora en pagos.

#### *Informe de Inconsistencias*

Este reporte muestra todas las anomalías de información que se encuentra en la información ingresas y que se verifica en la validación de las autoliquidaciones.

#### *Informe de Cotizantes no Reportados*

Este es el listado de los Cotizantes incluidos en la Prefacturación pero que no se encuentran registrados en la Autoliquidación.

#### *Informe de Compensación*

Lista el informe final de Cotizantes, Aportantes y beneficiarios que serán reportados en la compensación, determinando los valores de UPS por cada uno de los anteriores.

#### *Informe de Contratistas*

Este informe se genera por rangos de prestadoras, Aportantes y zona y muestra los Cotizantes y beneficiarios atendidos por cada prestadora en un periodo determinado.

#### *Informe de Contratos de Administración*

Este reporte se genera por rango de contratos y muestra la información de facturas y valores de cada uno de los contratos registrados para régimen subsidiado.

# *OPERACIONES NO RUTINARIAS*

#### *Cómo Parametrizar el Módulo de Compensación*

Esta opción permite crear los parámetros para el manejo del módulo. Para ello:

- 1. Ingrese al menú **Utilidades**
- 2. Seleccione la opción **Parámetros de Periodos**.A continuación se desplegará la siguiente ventana:

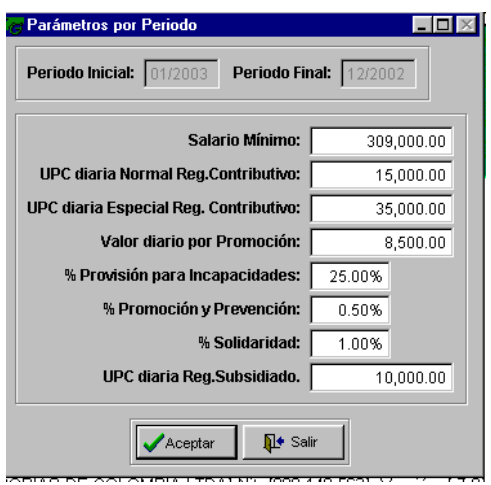

**Periodo inicial y Final:** corresponde al periodo en el que se definen los valores para los parametros.

**Salario mínimo:** salario mínimo con base en el que se efectúan los cálculos y liquidaciones. **UPC diaria Normal:** Valor de la Unidad Por Captación para un día normal de Hospitalización.

**UPC Especial:** Valor de la Unidad Por Captación para servicios especiales cubiertos dentro del POS ó POS-S.

**Valor diario por Promoción:** valor presupuestado diario para la realización de actividades de Promoción.

**%Provisión para las incapacidades:** corresponde a la provisión que debe sobre el total de los aportes para cubrir las incapacidades de los Aportantes.

**% promoción y Prevención:** valor presupuestado diario para la realización de actividades de Prevención de Enfermedades.

**% Solidaridad:** valor establecido de provisión por solidaridad.

Presione el botón **V**<sup>Aceptar</sup> o el botón **Guardar el para grabar el registro.** 

Haga Clic en el botón **para descartar los cambios**, o para abandonar la opción después de realizar la operación.

#### *Cómo Parametrizar el Módulo Contablemente (sin uso)*

Esta opción permite crear los parámetros de cunetas y comprobantes de Diario para el manejo del módulo. Para ello:

- 1. Ingrese al menú **Utilidades**
- 2. Seleccione la opción **Parámetros Contables**.A continuación se desplegará la siguiente ventana:

#### CUENTAS CONTABLES

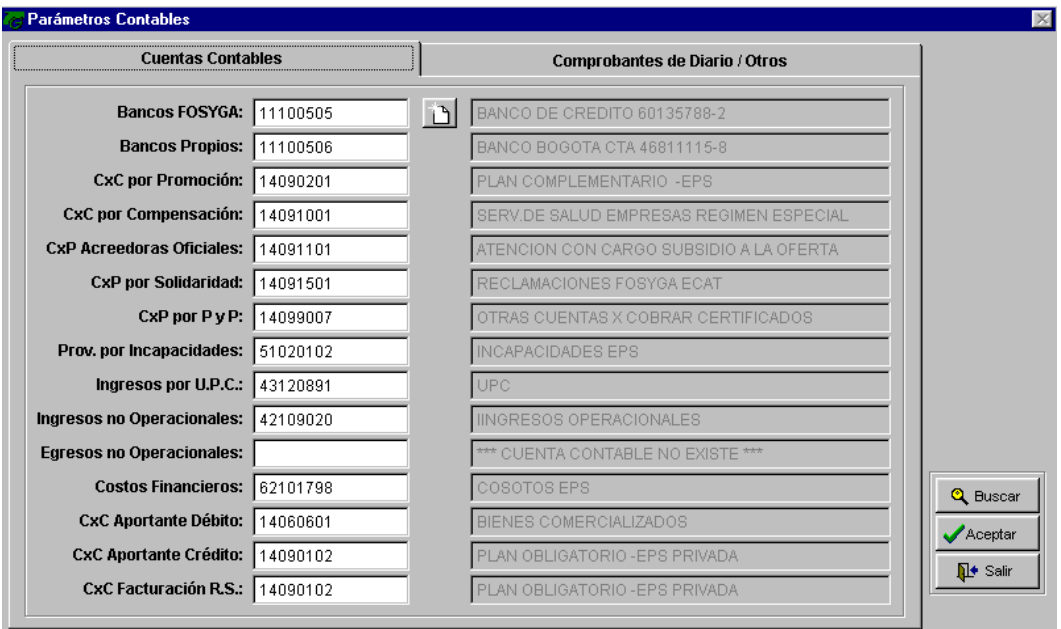

**Cuentas Contables:** elija y registre al cuentas contables que se solicitan en cada una de las opciones.

#### COMPORBANTES DE DIARIO

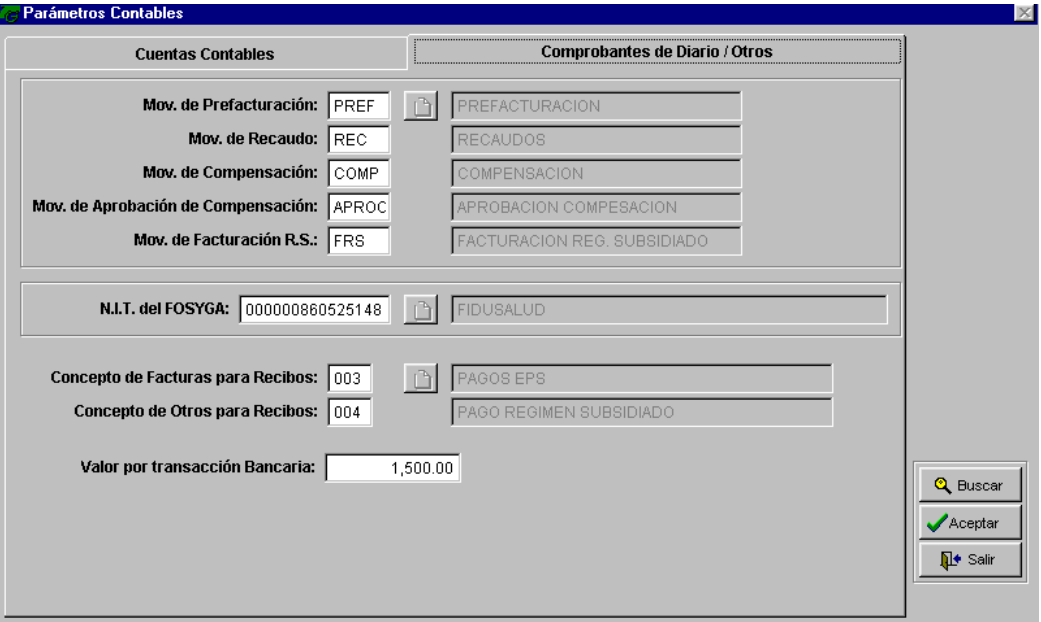

**Comprobantes:** identifique los comprobantes solicitados en cada opción **NIT FOSYGA:** determine el tercero creado para el Fondo de Solidaridad y garantías. **Conceptos de Recibos:** es el concepto por el cual se realizara la recepción de dinero del módulo de tesorería.

**Valor por transacción Bancaria:** determine el valor que se cobrar por las transacciones bancarias.

Si el código ya existe haga clic en el botón **Buscar Q** o con la tecla de función **F5** y aparecerán los registros existentes.

Presione el botón **Aceptar** para grabar el registro.

Haga Clic en el botón **para state** para descartar los cambios, o para abandonar la opción después de realizar la operación.

#### *Cómo Crear Días Festivos*

Esta opción permite definir los días festivos, días en los que no se realizan actividades. Para ello:

- 1. Ingrese al menú **Utilidades**
- 2. Seleccione la opción **Días Festivos**.A continuación se desplegará la siguiente ventana:

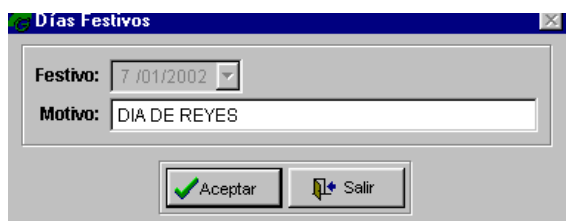

**Festivo:** determina la fecha que corresponde a un día festivo

**Motivo:** establece la razón por la que se establece esa fecha como festiva.

Presione el botón **C**Aceptar o el botón **Guardar D** para grabar el registro.

haga Clic en el botón **para seguir para descartar los cambios**, o para abandonar la opción después de realizar la operación.